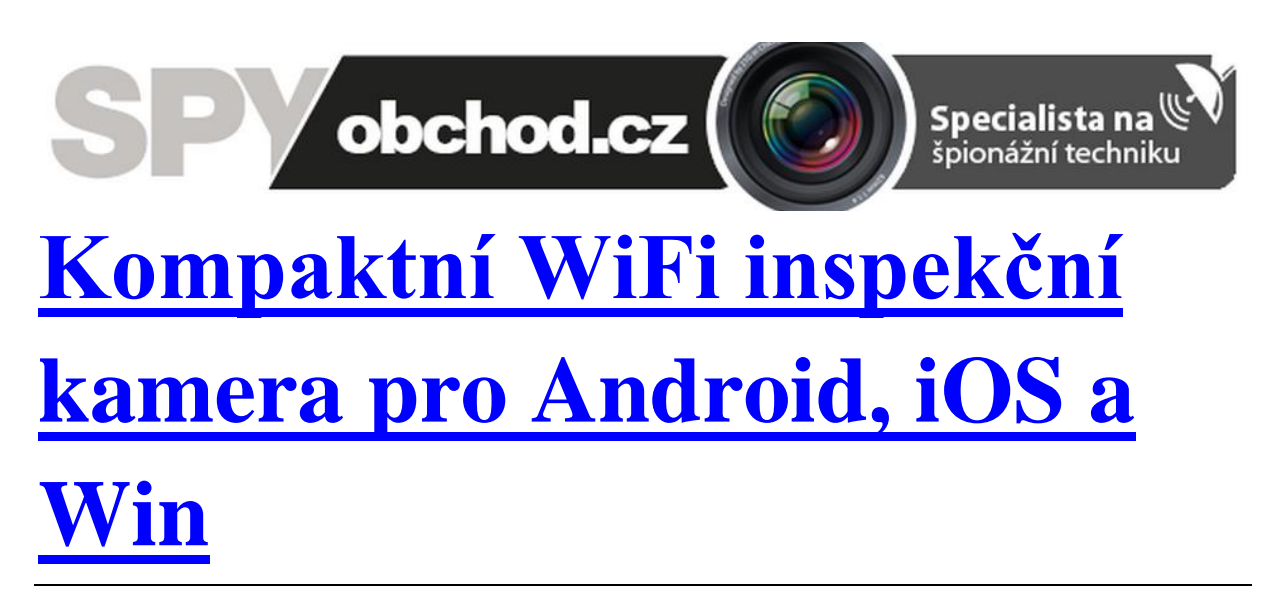

# **Návod k obsluze**

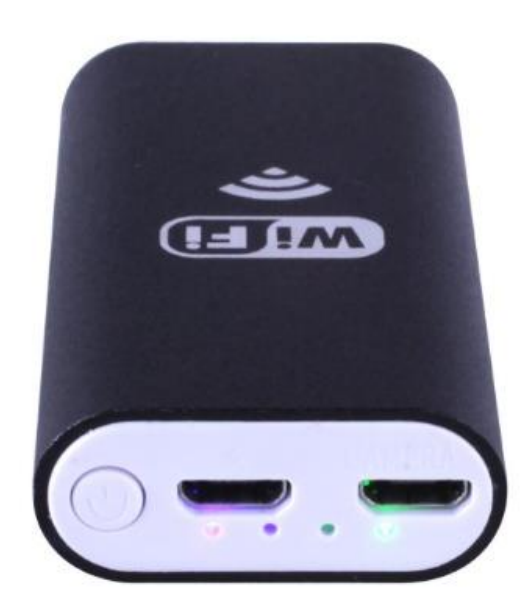

### **Kontakt na dodavatele:**

SHX Trading s.r.o.

Týmlova 8, Praha 4, 140 00

Tel: 244 472 125, email: info@spyobchod.cz

## **1. Popis přístroje**

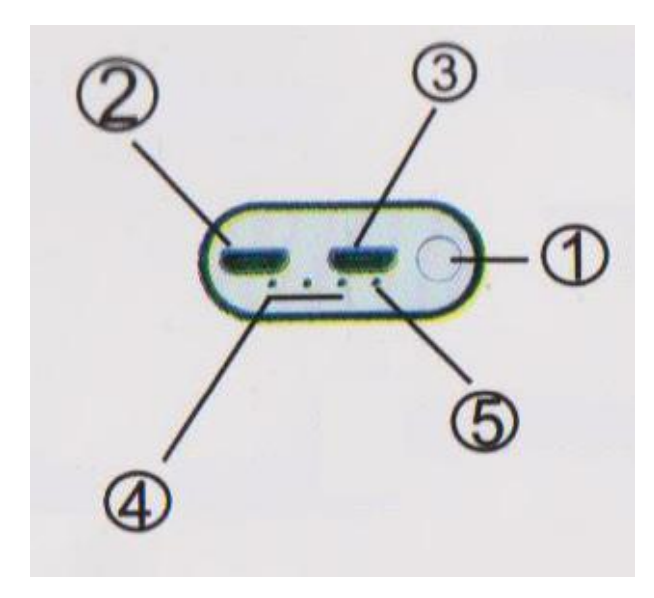

- 1. Tlačítko pro zapnutí/vypnutí
- 2. Otvor pro připojení kamery
- 3. Otvor pro připojení napájecího kabelu
- 4. Ukazatel baterie
- 5. Led dioda

## **2. Používání na telefonu**

Přidržte tlačítko pro zapnutí po dobu 5 vteřin. Na přístroji se rozsvítí zelená LED dioda.

2.Stáhněte si aplikaci

**iOS**: na App Store zadejte do vyhledávání "wifi view", nebo naskenujte QR kód odkazující na App Store a stáhněte aplikaci.

Android: na Google Play zadejte do vyhledávání "wifi view", nebo naskenujte QR kód odkazující na Google Play a stáhněte aplikaci

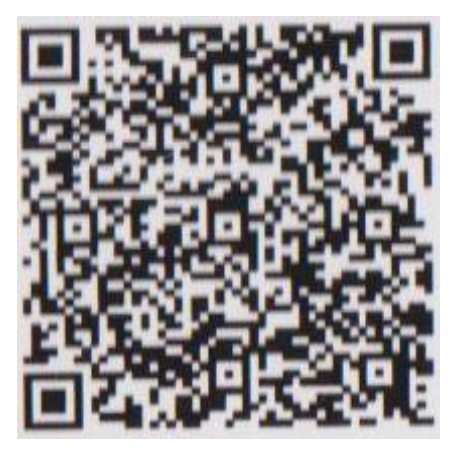

**iOS** – **App Store Android – Google play** 

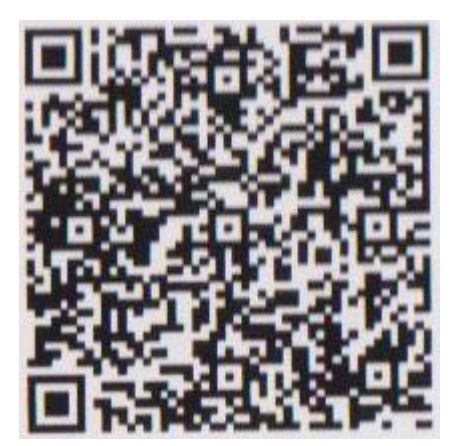

Nainstalujte aplikaci WiFi View, v mobilu byste nyní měli vidět ikonu aplikace.

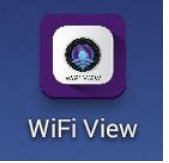

 Zapněte Wi-Fi připojení na svém telefonu. Po několika vteřinách by se Vám v nabídce mělo objevit Wi-Fi připojení pod názvem "ypc-xxx". Připojte se k této Wi-Fi a jako heslo zadejte "1234578". Po úspěšném připojení zařízení zareaguje zasvícením zelené LED diody.

5. Spusťte aplikaci WiFi View a zapojte kameru do otvoru pro zapojení kamery. Při správném připojení opakovaně zabliká zelená LED dioda. Nyní můžete přes aplikaci sledovat obraz z kamery a pořizovat fotky, či videa.

# **3. Používání ve Windows**

1. Stáhněte program z adresy [http://ypc.oss-cn-shenzhen.aliyuncs.com/ypc.exe,](http://ypc.oss-cn-shenzhen.aliyuncs.com/ypc.exe) nebo naskenujte QR kód pro stažení programu. Program poté nainstalujte.

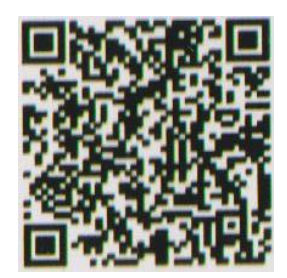

2. Přidržte tlačítko pro zapnutí po dobu 5 vteřin. Na přístroji se rozsvítí zelená LED dioda.

3. Zapněte Wi-Fi připojení na svém počítači. Po několika vteřinách by se Vám v nabídce mělo objevit Wi-Fi připojení pod názvem "ypc-xxx". Připojte se k této Wi-Fi a jako heslo zadejte "1234578". Po úspěšném připojení zařízení zareaguje zasvícením zelené LED diody.

4. Spusťte program ypc soft a zapojte kameru do otvoru pro zapojení kamery. Při správném připojení opakovaně zabliká zelená LED dioda. Nyní můžete přes aplikaci sledovat obraz z kamery a pořizovat fotky, či videa.

# **4. Parametry**

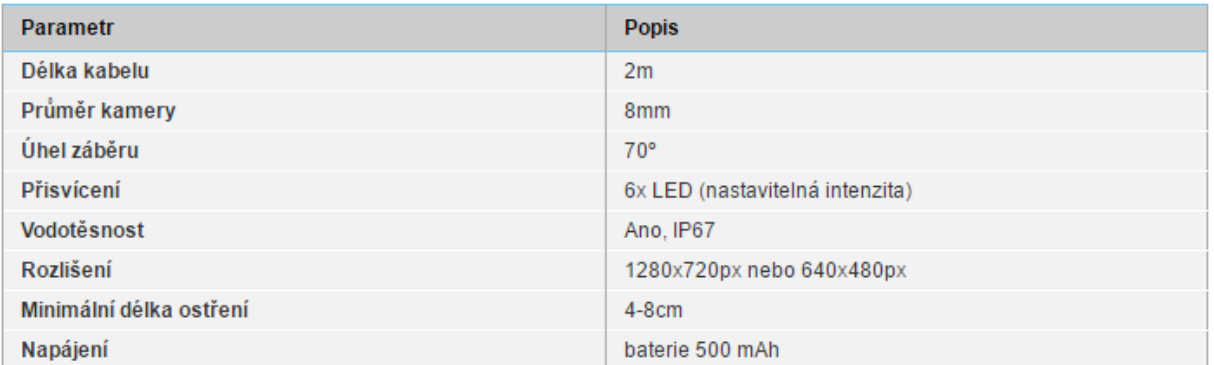

# **6. FAQ**

### *"Neukazuje se mi žádný obraz"*

Zkontrolujte, zda jste připojen k WiFi inspekční kamey – název je vpc-xxx.

#### *"Nedaří se mi spustit program na PC"*

Ověřte, zda není program blokován antivirem, případně firewallem.

### **6. Závěrečná ustanovení**

Budeme rádi, pokud věnujete pozornost i našim dalším produktům z kategorie Inspekční [kamery.](https://www.spyobchod.cz/inspekcni-kamery/)

Přístroj používejte v souladu s platnými právními předpisy. Dodavatel nenese žádnou odpovědnost za použití přístroje v rozporu s těmito předpisy.

Pokud v návodu naleznete nějaké nepřesnosti, budeme rádi, pokud nás budete informovat na našem emailu [info@spyobchod.cz](mailto:info@spyobchod.cz)

Tento návod je majetkem společnosti SHX Trading s.r.o. Veškeré kopírování či jiné rozmnožování podléhá schválení touto společností.